$\blacksquare$  Microsoft

# Attaching a Digital Partner of Record for Azure

## **Frequently Asked Questions**

The Partner of Record for your Azure subscription(s) is the partner who is helping you design, build, deploy or manage a solution that you've built on the service. It is not the partner who sold you the subscription.

#### **What is the benefit of adding a Digital Partner of Record to my subscription?**

#### **For a Customer**

- $\ddot{\phantom{1}}$  Control of which specific partner they wish to designate for on-line subscription access & benefits
- $\ddot{+}$  Flexibility to change or remove a partner, as desired
- Enhanced support and engagement from partner and Microsoft
- ₩. Optimized usage and consumption of services, as supported by their designated partners
- ₩. Improved partner discoverability

#### **For a Partner**

- Cloud Competency attainment
- ₩. Incentives designation, as approved by their customer preference
- $\downarrow$  Closer engagement with Microsoft technical, marketing and account teams
- $\downarrow$  Improved customer discoverability
- $\textcolor{red}{\textbf{4}}$  Microsoft visibility to their end-customer preference as selected and/or designated

#### **Who can attach a Partner of Record?**

The administrator role, also known as the owner, is the only role within your tenant or account that can attach a Partner of Record. Service admins, coadmins, and partners who you've designated as delegated admins do not have the ability to change the Partner of Record.

**When should I add a Partner of Record to my Azure subscriptions?** 

# **Follow these step-by-step instructions to add a Digital Partner of Record to your subscription**

#### **Account Administrator**

- 1. Go to the Microsoft Azure portal at [http://azure.microsoft.com](http://azure.microsoft.com/)
- 2. Click on the My Account icon on the upper middle of the screen.
- 3. Click on Usage and Billing.
- 4. Log into your account using your user name and password.
- 5. Once you've signed in, click on Subscriptions to manage your subscriptions. Select your subscription.

6. On the Summary Subscription Page, click on Partner Information on the right navigation. This is where

you will attach your Partner of Record.

7. Input your partner's Partner ID. If you do not know the Partner ID of your partner, please contact your partner to get that information.

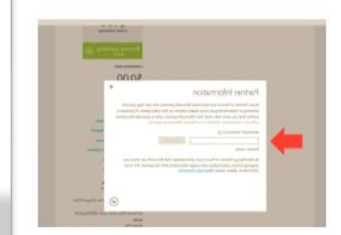

- 8. Click Check ID to see the name of the partner. Verify you have selected the correct partner, and click the check box to completed assigning your Partner of Record.
- 9. After you assign a Partner of Record, the partner will receive an email notification that lets them know that you have assigned, changed or removed your Partner of Record.

### **Subscription Administrator/Subscription Contributor**

- 1. O[n https://portal.azure.com](https://portal.azure.com/) 2. Click on 'more services' on the bottom left of the page
- 3. Click on subscriptions
- 4. Select the subscription you wish to
- add a partner as DPOR to
- 5. Click on Partner Information
- 6. Insert MPN ID of the Partner you wish to add as DPOR
- 7. Click on 'validate ID'

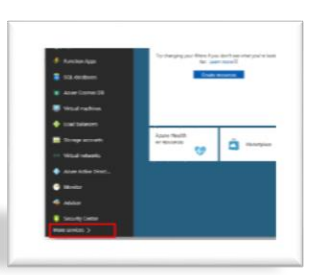

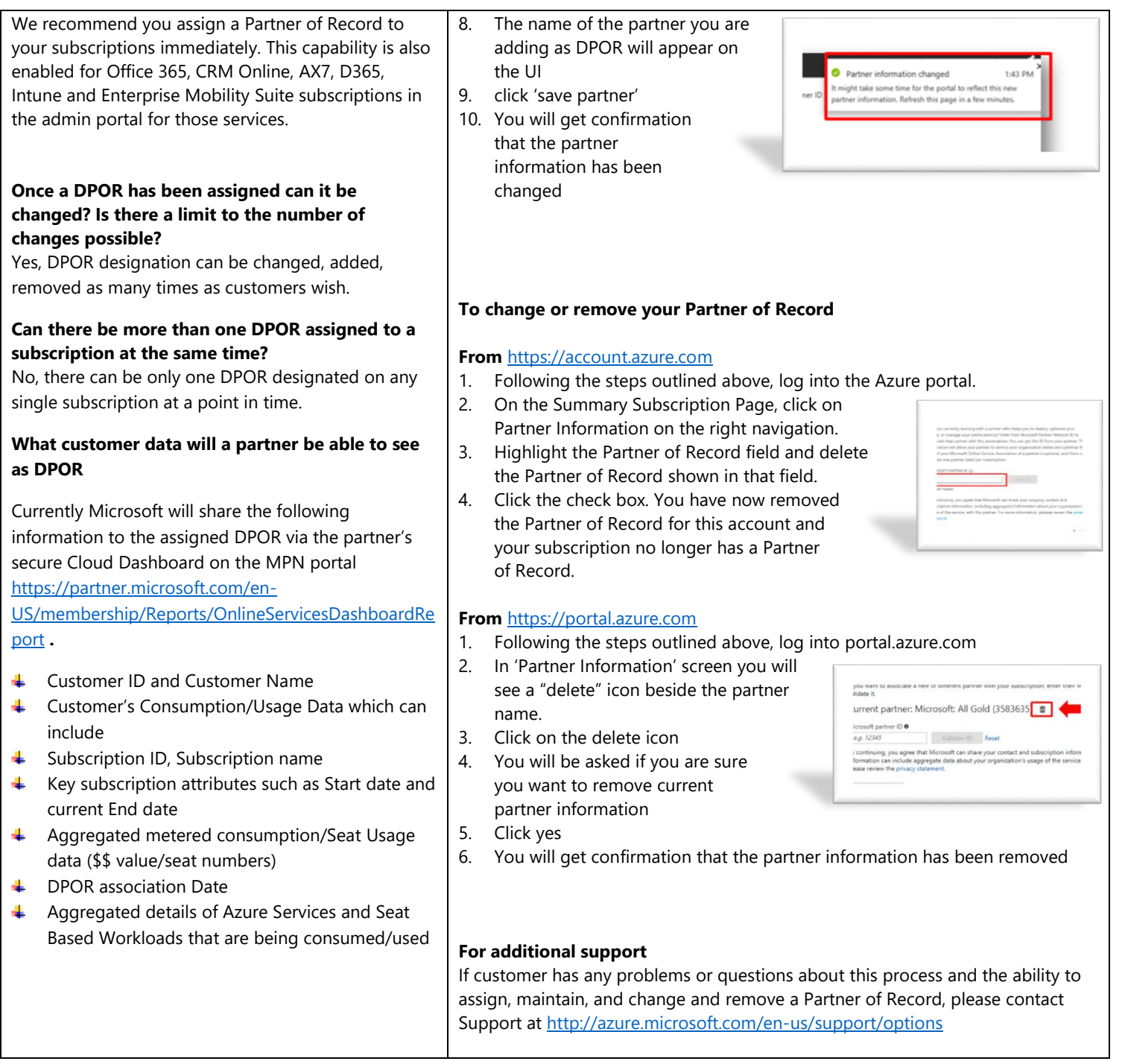